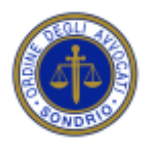

 Palazzo di Giustizia – Via Mazzini, 34 23100 SONDRIO

 $\overline{\phantom{a}}$  ,  $\overline{\phantom{a}}$  ,  $\overline{\phantom{a}}$ 

*Gent. Collega,*

*si comunica che l'Ordine si è dotato di SFERA, un nuovo software di gestione attraverso cui gli iscritti possono accedere ai vari servizi telematici di prossima attivazione, fra cui la gestione della formazione permanente.*

*Il primo servizio attivato permette infatti agli iscritti di prenotarsi ai corsi accreditati dall'Ordine e di inserire tutti i crediti formativi maturati in eventi non accreditati dall'Ordine o non gestiti dal precedente software Riconosco.*

*Per accedere all'area utenti di SFERA:*

## *AL PRIMO ACCESSO OCCORRE SEGUIRE I SEGUENTI PASSAGGI PER POTERSI REGISTRARE SUL NUOVO PORTALE:*

*1) Andare sul sito dell'Ordine e cliccare su FORMAZIONE - AREA RISERVATA*

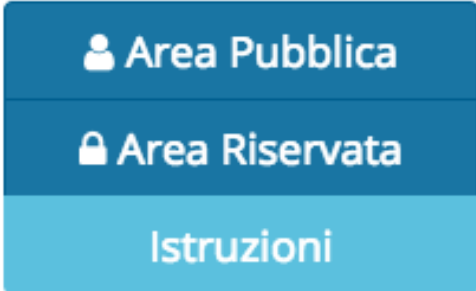

*2) all'apertura della pagina di login, cliccare su "Hai smarrito o vuoi generare la password?" e indicare il codice fiscale e la casella email ordinaria comunicata all'Ordine (se non si la si conosce, consultare l'albo online in questo sito)*

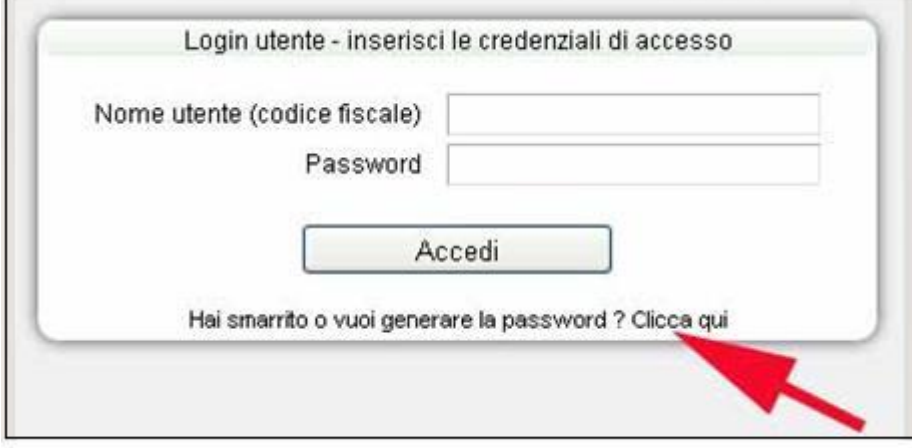

*3) il sistema invierà un messaggio all'indirizzo email sopra indicato: consultare la propria posta elettronica e una volta ricevuto il messaggio (arriva entro 10 minuti), cliccare sul link di attivazione ivi contenuto*;

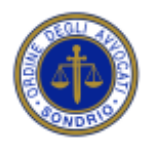

 Palazzo di Giustizia – Via Mazzini, 34 23100 SONDRIO

 $\overline{\phantom{a}}$  ,  $\overline{\phantom{a}}$  ,  $\overline{\phantom{a}}$ 

**ATTENZIONE**: se il collegamento non dovesse essere attivo, eseguire *'Copia' ed 'Incolla'* del link nella barra degli indirizzi (*non nella barra dei motori di ricerca*, es. Google) del browser internet.

*4) sarà riaperta la pagina di login: inserire il codice fiscale e la password ricevuta e confermare*

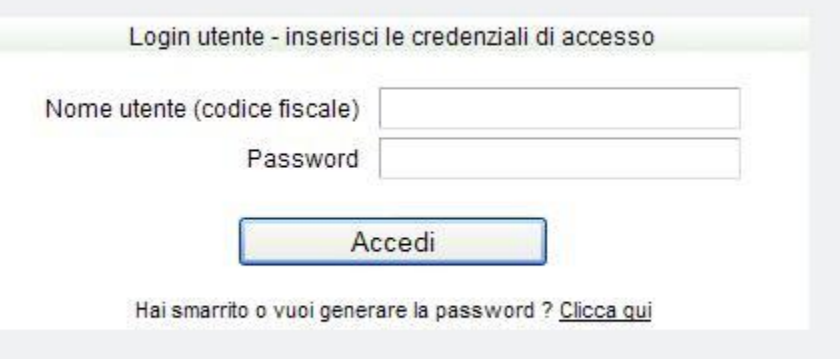

*5) infine modificare la password con un codice di fantasia di almeno 8 caratteri*

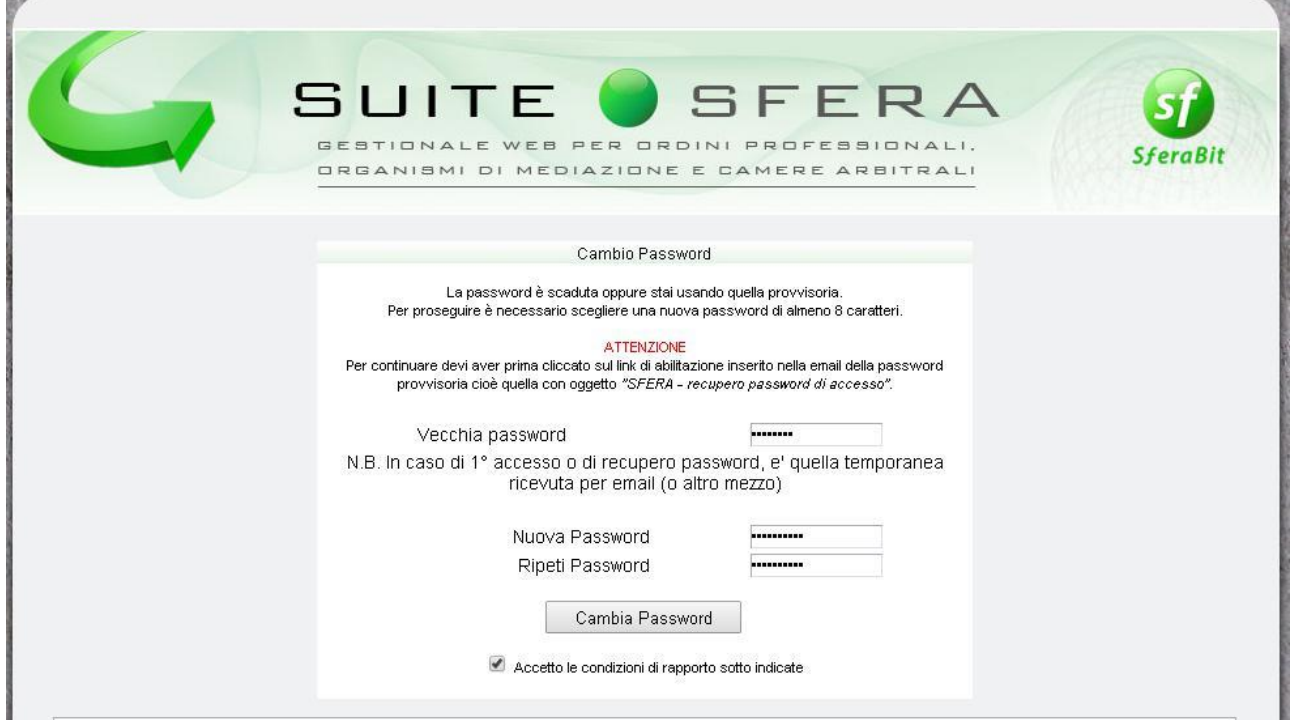

*Qualora l'operazione non dovesse andare buon fine, consigliamo di chiudere tutte le finestre del browser internet, attendere 10 minuti e ripetere dall'inizio*

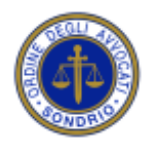

 Palazzo di Giustizia – Via Mazzini, 34 23100 SONDRIO

 $\overline{\phantom{a}}$  ,  $\overline{\phantom{a}}$  ,  $\overline{\phantom{a}}$ 

## *OTTENUTE LE CREDENZIALI DI ACCESSO (NOME UTENTE/PASSWORD):*

*1) tornare nell'home page del sito dell'Ordine su FORMAZIONE - AREA RISERVATA*

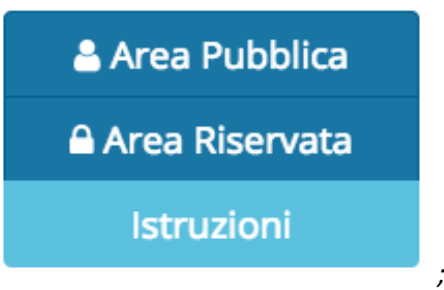

*2) inserire il proprio codice fiscale come nome utente e la password scelta in fase di registrazione*

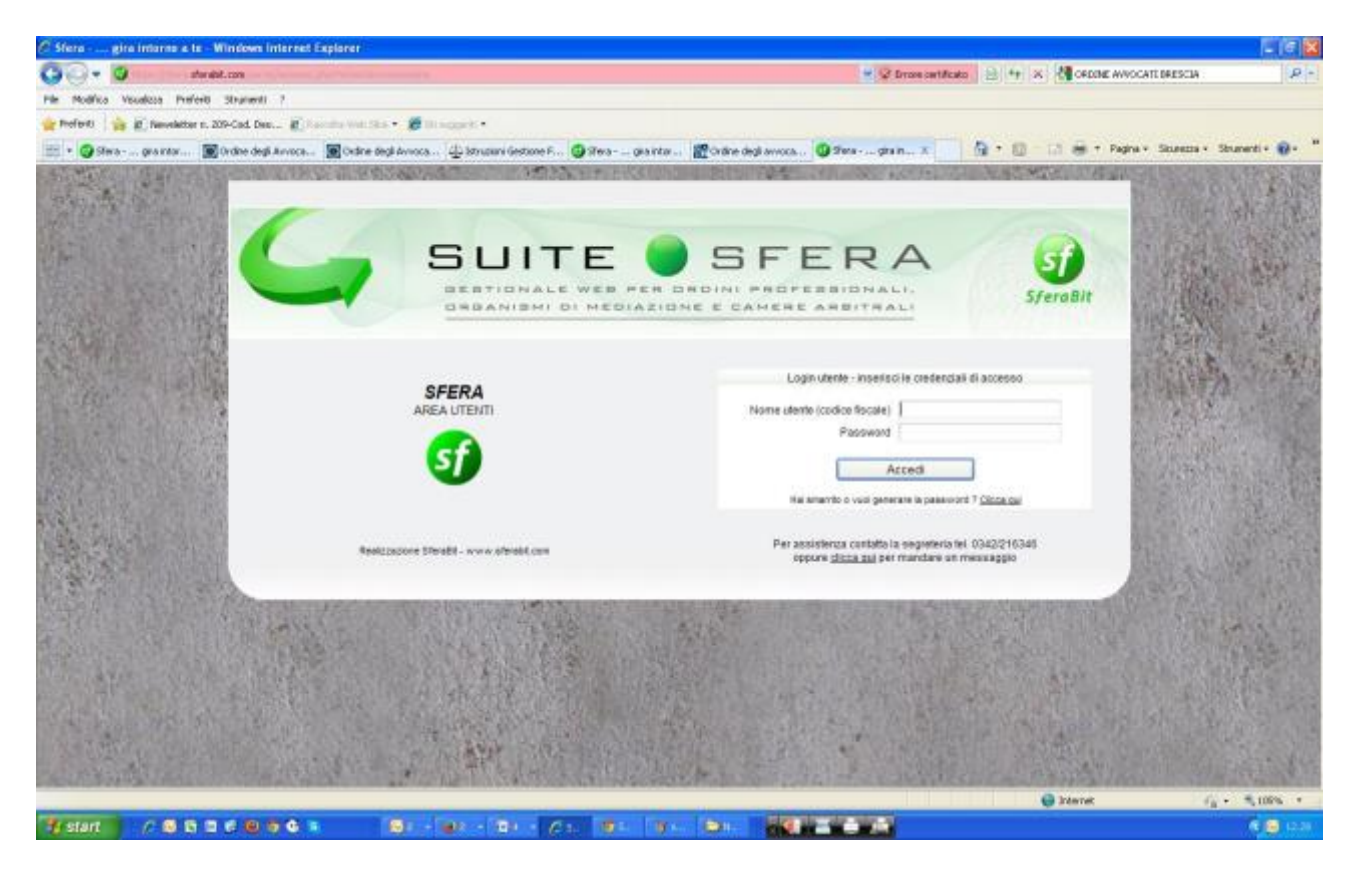

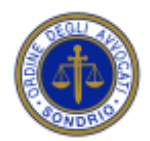

 Palazzo di Giustizia – Via Mazzini, 34 23100 SONDRIO

 $\overline{\phantom{a}}$  ,  $\overline{\phantom{a}}$  ,  $\overline{\phantom{a}}$ 

#### *3) una volta eseguito l'accesso, cliccare sul pulsante "FORMAZIONE"*

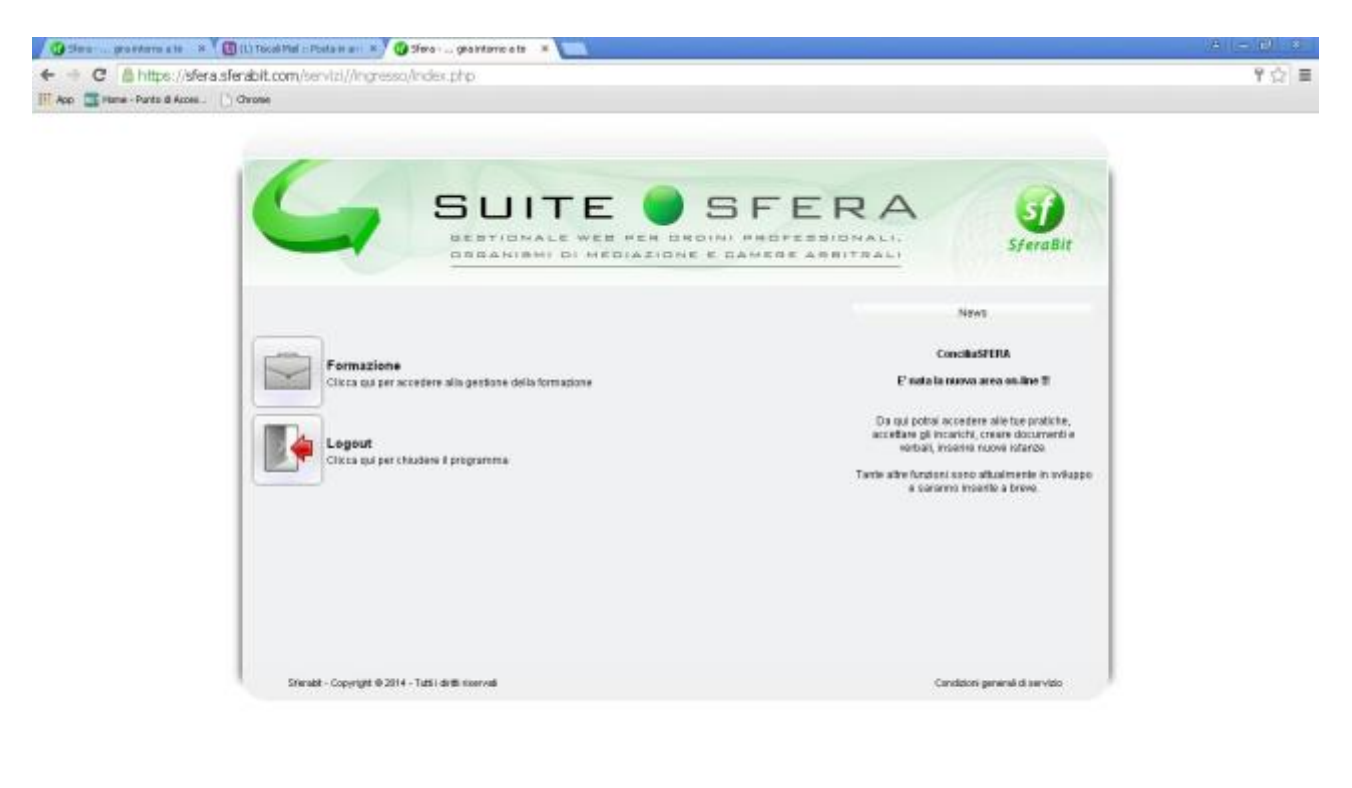

第19 - 216 - 216 - 216 200 200 200 200 200 200 6.8 \* 11.41

#### *COME ISCRIVERSI AD UN EVENTO*

*All'interno del nuovo portale, cliccare su "Eventi aperti" e consultare le eventuali informazioni e locandine relative ai prossimi eventi, quindi cliccare su ISCRIVITI*

#### *COME INSERIRE UN EVENTO ESTERNO*

- *cliccare su "Nuovo evento esterno", compilare tutti i campi e confermare;*
- *le richieste saranno esaminate dalla segreteria dell'Ordine che le confermerà (o meno) attraverso un'email automatica di cortesia entro 30 giorni (il prospetto crediti permette di vedere lo stato delle richieste: il credito è confermato se è visualizzato nel prospetto indipendentemente dall'arrivo della email di conferma).*

*--------------------------------*

*Per maggiori informazioni potete scrivere una email alla casella ordavvocati.sondrio@tiscalinet.it*